# TABLE OF CONTENTS

| DID-IT™ FEATURES                            | 2  |  |
|---------------------------------------------|----|--|
| GETTING STARTED                             | 3  |  |
| CHARGING YOUR DID-IT™                       | 4  |  |
| TRANSFERRING FILES TO YOUR DID-IT™          | 5  |  |
| NOTES ON TRANSFERRING FILES TO YOUR DID-IT™ | 6  |  |
| VIEWING VIDEOS AND PHOTOS ON YOUR DID-IT™   | 7  |  |
| FORMATTING YOUR DID-IT™                     | 8  |  |
| CHECKING AVAILABLE MEMORY                   | 9  |  |
| SYSTEM REQUIREMENTS                         | 9  |  |
| SAFETY INSTRUCTIONS AND WARRANTY            | 10 |  |
| TROUBLESHOOTING                             | 11 |  |
| CUSTOMER SUPPORT                            | 12 |  |
| FCC CODE, PART 15                           | 12 |  |

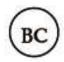

# DID-IT™ FEATURES

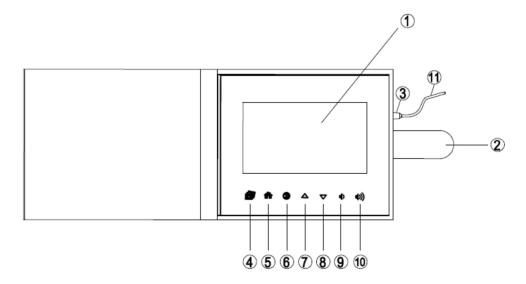

- 1. 7" LCD Screen
- 2. Magnetic Closure Strap
- 3. Micro USB Port
- 4. Photo Slideshow Start button
- 5. Video Home—Table of Contents
- 6. Video and Photo Play/Pause Button
- 7. Previous Video or Photo
- 8. Next Video or Photo
- 9. Volume Down
- 10. Volume Up
- 11. USB 2.0 Hi-speed Cord (included check inside packaging)

### **EMBEDDED FEATURES:**

Integrated 2GB Flash Memory Rechargeable Battery

## **GETTING STARTED**

Here's what you will need to do to load your videos, music and photos onto your **did-it™** to gift, share and enjoy for years to come!

- 1. Remove the protective film covering the LCD screen.
- 2. Charge your **did-it™** album. See page 4 for detailed instructions.
- 3. Choose the VIDEOS, PHOTOS AND MUSIC you want to load into your **did-it™** album. Make sure the files you want to transfer are downloaded onto your PC/Laptop. See page 5 for detailed instructions, notes and tips. **NOTE: the file names cannot have symbols or punctuation in the names.**
- 4. Connect your **did-it™** album to your computer via included USB cord.
- 5. Copy your selected files to your **did-it™** album. See page 6 for detailed instructions, notes and tips.
- 6. Eject your **did-it™** album to safely disconnect. Please see page 5 for details.
- 7. Press the HOME button at to start watching your videos or the PHOTO SLIDESHOW button to see your photos and listen to your music.

# CHARGING YOUR DID-IT™

Before your first use, please charge your **did-it™** album:

- 1. Using the included USB 2.0 Hi-speed cord, connect your **did-it™** album micro USB port to any USB adaptor (not included).
- 2. Connect the USB adaptor to a power source:

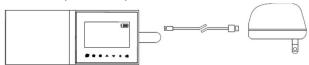

or, connect the USB cord to a PC or charging laptop (must be plugged into a power source):

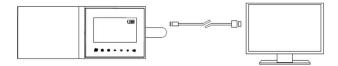

### **NOTES:**

- It will take approximately 2 hours to fully charge your **did-it™**.
- Please refer to the battery bar icon on the top right hand corner of the LCD screen and re-charge as necessary.
- **did-it™** cannot be used while charging.

⚠ WARNING: Connecting the USB cable improperly may cause serious damage to the device or USB power adapter. Please ensure a proper connection for warranty coverage.

### TRANSFERRING FILES TO YOUR DID-IT™

- 1. In order to transfer your VIDEOS, PHOTOS and MUSIC to your **did-it™** album, you will first have to download the desired files to your laptop or PC.
- 2. Using the included USB cord, connect your **did-it**<sup>TM</sup> to the laptop or PC with the files you would like to transfer.
- 3. There are three (3) permanent folders in your **did-it™** album. When you connect your **did-it™** album to your laptop or PC, you will see these folders listed in or under the removable device "DID-IT" (see #4, below). Depending on the type of file you are transferring onto your **did-it™**, you will drag or copy/paste that file into the corresponding folder:

**VIDEOS** 

**PHOTOS** 

MUSIC (please note, MUSIC only plays during the PHOTO slideshow)

4. Follow the below instructions (PC or MAC) to transfer your files onto **did-it**<sup>TM</sup>. Please read the "NOTES ON TRANSFERRING" section on the next page for additional useful tips and information.

| STEP | USING WINDOWS (PC)                                                                                           | USING MAC (IOS)                                           |  |  |
|------|----------------------------------------------------------------------------------------------------|-----------------------------------------------------------|--|--|
| 4.1  | Your <b>did-it™</b> will be detected as "DID-IT" when you                                                    | Your <b>did-it™</b> will be detected as "DID-IT" when you |  |  |
|      | open "My Computer" or File Explorer.                                                                         | open "Finder" under "Devices".                            |  |  |
|      | NOTE: It may take your laptop or PC several minutes to recognize and set up the device the first time it is  |                                                           |  |  |
|      | connected, depending on your hardware configuration.                                                         |                                                           |  |  |
| 4.2  | Select DID-IT removable device drive to see the FOLDERS and FILES loaded on your device.                     |                                                           |  |  |
| 4.3  | Drag or copy and paste the files you want to load onto the album into the corresponding VIDEO, PHOTO or      |                                                           |  |  |
|      | MUSIC folder under DID-IT. NOTE: the file names cannot have symbols or punctuation in the names.             |                                                           |  |  |
| 4.4  | Delete any files you wish to remove from the VIDEO, PHOTO or MUSIC folders from DID-IT.                      |                                                           |  |  |
| 4.5  | When you have completed transferring or deleting files, right click on the removable device "DID-IT", select |                                                           |  |  |
|      | eject, then safely unplug USB cable from <b>did-it</b> <sup>TM</sup> .                                       |                                                           |  |  |

▲ WARNING: DO NOT DISCONNECT OR OTHERWISE INTERRUPT THE DEVICE DURING TRANSMISSION – Doing so could damage or corrupt the did-it<sup>™</sup> firmware or your files. If your **did-it<sup>™</sup>** album is accidentally improperly disconnected and is not working properly, reset your device following the instructions under the heading "FORMATTING YOUR DID-IT<sup>™</sup>" on page 8.

### NOTES ON TRANSFERRING FILES TO YOUR DID-IT™

#### NOTES:

- Your **did-it™** cannot be used while transferring data.
- Names of files cannot have symbols or punctuation in the names. If necessary, change the name of a file to include only letters and/or numbers.
- VIDEO files will be played in alpha-numerical order.
- Do not change the names of the permanent folders in DID-IT removable device: VIDEOS, PHOTOS and MUSIC. Only files loaded into these three (3) permanent folders will be recognized.
- Make sure files are placed in the correct DID-IT folders. Misplaced content will not be recognized by **did-it<sup>TM</sup>**. For example, a music file mistakenly copied to the PHOTO folder will not play.
- In order to see that your movies have been successfully loaded into your **did-it**<sup>TM</sup> Table of Contents, you must disconnect the **did-it**<sup>TM</sup> from your computer. Follow proper disconnection by right clicking DID-IT and selecting "eject".

#### **Accepted Video Formats:**

- did-it<sup>TM</sup> supports AVI and MP4 video files (Resolution: 1280 x 720, H264, Xvid & MJPG and bitrate less than 10Mbps)
- \*Recommended Resolution: 1280 x 720

## **Accepted Photo Formats:**

- **did-it<sup>TM</sup>** supports JPG, BMP image files with resolution: 3246 x 2448 8 Megapixels. The maximum file size is 4M.
- \*Recommended Resolution: 2592 x 1944 5 Megapixels

## **SUGGESTIONS:**

To keep track of and organize your files on your **did-it**<sup>TM</sup>, create three folders on your computer corresponding to the three permanent folders in DID-IT: VIDEOS, PHOTOS and MUSIC. This will enable you to set the order of videos (by naming them—your videos will be played in alpha-numerical order). Once your files are listed in the order you prefer, transfer the files to **did-it**<sup>TM</sup> following the instructions on page 5.

### VIEWING VIDEOS AND PHOTOS ON YOUR DID-IT™

#### TO TURN ON/OFF:

- Open the book cover, and your **did-it**<sup>TM</sup> will automatically turn "ON". (Check that you've charged your **did-it**<sup>TM</sup> following the instructions on page 4).
- To turn your **did-it**<sup>TM</sup> album OFF, close the cover and secure the magnetic closure tab.

#### **TO VIEW MOVIES:**

- Press ft to view the "TABLE OF CONTENTS" for video files.
- Press △/ ▼ to select the desired movie.
- Press 🛡 to play the movie file.
- When playing the movie, press to pause / play the movie file, or press △ / ▼ to view the previous/next movie.
- You also can press 🗖 to go back to "TABLE OF CONTENTS".

#### TO VIEW THE PHOTO SLIDESHOW:

- Press 🗊 to start the photo slideshow, the photos will play in sequence. (Music will play automatically during the slideshow.)
- Press △/ ▽ to select a desired photo.
- The photo slideshow will play along with any loaded music files.
- To pause the music slideshow, press **10** again to resume the slideshow.

#### **VOLUME CONTROL:**

- The volume is automatically set to level 32.
- To adjust the volume press ◆ (quieter)/ ◆ (louder).
- NOTE: WHEN THE VOLUME CONTROL IS AT ITS MINIMUM SETTING, NO MUSIC CAN BE HEARD.

#### NOTES:

- Album automatically turns off when the cover is closed. When the cover is opened, the video table of contents is shown, press play to start a video or press another button depending on the desired function,
- Close the book cover when the unit not in use to preserve battery life and protect the screen.
- Clean the LCD screen using a dry cloth.
- Your SONGS will play automatically during the PHOTO SLIDESHOW (SONGS cannot play any other way).

# FORMATTING YOUR DID-IT™

In the event that you have improperly disconnected your album from your laptop or PC, or if you wish to delete all files from your **did-it**<sup>TM</sup> to load new VIDEOS, PHOTOS AND MUSIC, your album can be formatted when connected to a laptop or PC.

MARNING: Formatting your did-it™ will permanently delete all files from your album. To avoid loss of your VIDEOS, PHOTOS AND MUSIC, remember to confirm that you have backup copies of all files you do not want deleted.

Connect **did-it** album to your computer via included USB cord.

| USING WINDOWS (PC)                            | USING MAC (IOS)                        |
|-----------------------------------------------|----------------------------------------|
| 1. Your album will be detected as "DID-IT"    | 1. Choose "Launchpad."                 |
| when you open "My Computer" or "File          | 2. Select "Disk Utility".              |
| Explorer"                                     | 3. Click on "DID-IT".                  |
| 2. Move your cursor over "DID-IT".            | 4. Click "Erase" and confirm to erase. |
| 3. Right click on "DID-IT".                   |                                        |
| 4. Select "Format".                           |                                        |
| 5. Press "Start" to confirm.                  |                                        |
| 6. Click "OK" when the warning message        |                                        |
| appears saying all files will be deleted.     |                                        |
| 7. Do not change any of the settings while in |                                        |
| the format window.                            |                                        |
| 8. Unplug the USB cable.                      |                                        |

NOTE: After formatting, the three default folders VIDEOS, PHOTOS and MUSIC will still appear in "DID-IT". Only the files within those folders are deleted.

## CHECKING AVAILABLE MEMORY

To check the available memory on your **did-it<sup>TM</sup>**:

1. Connect the **did-it**<sup>TM</sup> to your laptop or PC using the USB cord to check the memory in use.

| USING WINDOWS (PC)                            | USING MAC (IOS)                                   |
|-----------------------------------------------|---------------------------------------------------|
| Your album will be detected as "DID-IT" when  | Your album will be detected as "DID-IT" when you  |
| you open "My Computer".                       | open "Finder" under "Devices".                    |
| Select "My Computer", right click DID-IT, and | Right click DID-IT under "Devices" and click "Get |
| choose "Properties".                          | Info".                                            |

Your **did-it™** has 2GB of available flash memory, the pop up screen will show you how much of the memory has been used and how much free space is left.

# SYSTEM REQUIREMENTS

### Windows:

Recommended OS: Microsoft Windows 7/ Windows 8 / Windows 10 (Port: USB port)

Mac:

Recommended OS: Mac OS X (Port: USB port)

Accepted Video Formats:

did-it™ supports AVI and MP4 video files (Resolution: 1280 x 720, H264, Xvid & MJPG and bitrate less than 10Mbps)

\*Recommended Resolution: 1280 x 720

**Accepted Photo Formats:** 

did-it™ supports JPG, BMP image files with resolution: 3246 x 2448 - 8 Megapixels. The maximum file size is 4M.

\*Recommended Resolution: 2592 x 1944 - 5 Megapixels

#### SAFETY INSTRUCTIONS AND WARRANTY

TO PREVENT FIRE OR SHOCK HAZARD, DO NOT EXPOSE THIS ITEM TO RAIN OR MOISTURE. DO NOT REMOVE COVER. NO USER SERVICEABLE PARTS INSIDE. IF SERVICING IS NEEDED, SEND TO QUALIFIED SERVICE PERSONNEL. PLEASE ADHERE TO THE FOLLOWING:

A. Read Instructions - All safety and operating instructions should be read before the item is operated. Please adhere to the instructions and warnings for your safety.

B. Water and Moisture - Do NOT put item near water of any kind: a bathtub, washbowl, kitchen sink, on a wet floor or near a swimming pool.

C. Heat - The item should be situated away from heat sources such as radiators, hairdryers, heat registers, stoves or other appliances that produce heat.

D. Power Sources - The item should be connected to a power supply only like the one that is provided with the item.

E. Damage Requiring Service - Have a qualified service personnel service this item when:

- 1) The power-supply cord or plug has been damaged.
- 2) Objects have fallen or liquid has spilled into the item.
- 3) The item has been exposed to rain or moisture.
- 4) All troubleshooting techniques have been tried and the item will not work or has stopped working.
- 5) The item has been dropped or the enclosure damaged.

### **NINETY-DAY LIMITED WARRANTY**

Mr. Christmas warrants the original consumer / purchaser of the did-it<sup>TM</sup> that it will be free from defects in material and workmanship for a period of ninety (90) days from date-of-purchase. Any liability of Mr. Christmas under this warranty shall be limited to the repair or replacement of defective parts without charge if the item is returned with shipping charges prepaid together with proof of date-of-purchase, name and mailing address of the original consumer/purchaser. This warranty does not cover defects caused by damages in transit, abuse, accident, negligence or repairs made by others. This warranty gives the consumer / purchaser specific legal rights. This consumer / purchaser may also have other rights, which vary from state to state.

# TROUBLESHOOTING

| Problem                                     | Likely Causes                                                    | Solution                                                                                                    |
|---------------------------------------------|------------------------------------------------------------------|----------------------------------------------------------------------------------------------------|
| The unit does not turn on                   | No power                                                         | Make sure that the unit is fully charged. Try charging the unit.                                                                                                    |
| The buttons do not work                     | No power                                                         | Make sure that the unit is fully charged. Try charging the unit.                                                                                                    |
| Cannot transfer files to the unit           | Your computer does not have a supported operating system.        | <ol> <li>Confirm that your computer is running one of the supported operating systems listed<br/>on page 12.</li> </ol>                                                                    |
|                                             | 2. Bad USB connection                                            | 2. Ensure that the USB cable is securely attached to the unit and the laptop/PC.                                                                                                    |
|                                             | 3. Laptop not plugged in                                         | 3. Your laptop will not recognize the <b>did-it™</b> device unless it is plugged in/charging.                                                                                              |
|                                             | 4. Memory capacity is full                                       | 4. Make sure that the unit memory capacity is not full. Delete videos, photos or music as necessary. See pages 5 and 9.                                                                    |
| No music during the photo slideshow         | 1. Low Volume                                                    | 1. Check the volume level. See page 7.                                                                                                    |
|                                             | 2. No songs in MUSIC folders                                     | 2. Make sure you have songs in the permanent <b>did-it™</b> folder MUSIC. See page 5.                                                                                                    |
| The sound quality of the music is poor.     | The quality of the file is poor     The file bit rate is too low | Try playing the file on your computer. If the sound quality is still poor, try downloading the file again or re-encoding the file yourself.                                                |
|                                             | 3. Volume is too loud                                            | 2. Make sure the bit rate of the file is not too low. The higher bit rate of the file, the better it will sound.                                                                           |
|                                             |                                                                  | 3. Try lowering the volume of the unit. See page 7.                                                                                                    |
|                                             | 1. Incompatible format                                           | Make sure the file is in a compatible format. See page 12.                                                                                                    |
| The unit does not play the background music | 2. Copy-protected or authorization file                          | 2. The file may be copy-protected and you no longer have authorization to play this file. If you received this is in error, please contact the service from which you downloaded the file. |
| The photos or videos do not play properly   | Photos or videos are not in correct folders                      | Photos can only be placed in PHOTOS folder. Videos can only be placed in VIDEOS folder. Check the file locations to make sure they are correct.                                            |
|                                             | 2. The Incompatible format                                       | 2. Make sure the file is in a compatible format. See page 12.                                                                                                    |
|                                             | Improper disconnection with PC/laptop                            | 3. Format <b>did-it™</b> and transfer the files again. Disconnect <b>did-it™</b> from your laptop/ PC properly.                                                                            |

### **CUSTOMER SUPPORT**

did-it™ customer support:

www.diditalbum.com/support

## FEDERAL COMMUNICATION COMMISSION CODE, PART 15:

Note: This equipment has been tested and found to comply with the limits for a Class B digital device, pursuant to Part 15 of the FCC Rules. These limits are designed to provide reasonable protection against harmful interference in a residential installation. This equipment generates, uses and can radiate radio frequency energy and, if not installed and used in accordance with the instructions, may cause harmful interference to radio communications. However, there is no guarantee that interference will not occur in a particular installation. If the equipment does cause harmful interference to radio or television reception, which can be determined by turning the equipment off and on, the user is encouraged to correct the interference by one or more of the following measures:

- (a) Reorient or relocate the receiving antenna
- (b) Increase the separation between the equipment and the receiver
- (c) Connect the equipment to an outlet on a circuit different from that to which the receiver is connected
- (d) Consult the dealer or an experienced radio / TV technician for help

Warning: Changes or modifications to this unit not expressly approved by the party responsible for compliance could void the user's authority to operate the equipment.

The following is only applicable to customers in the USA:

For more information about this product, please call 1-800-467-9627, or visit our website www.mrchristmas.com. We will be happy to help you!